# GESTIONE ORAR 2017

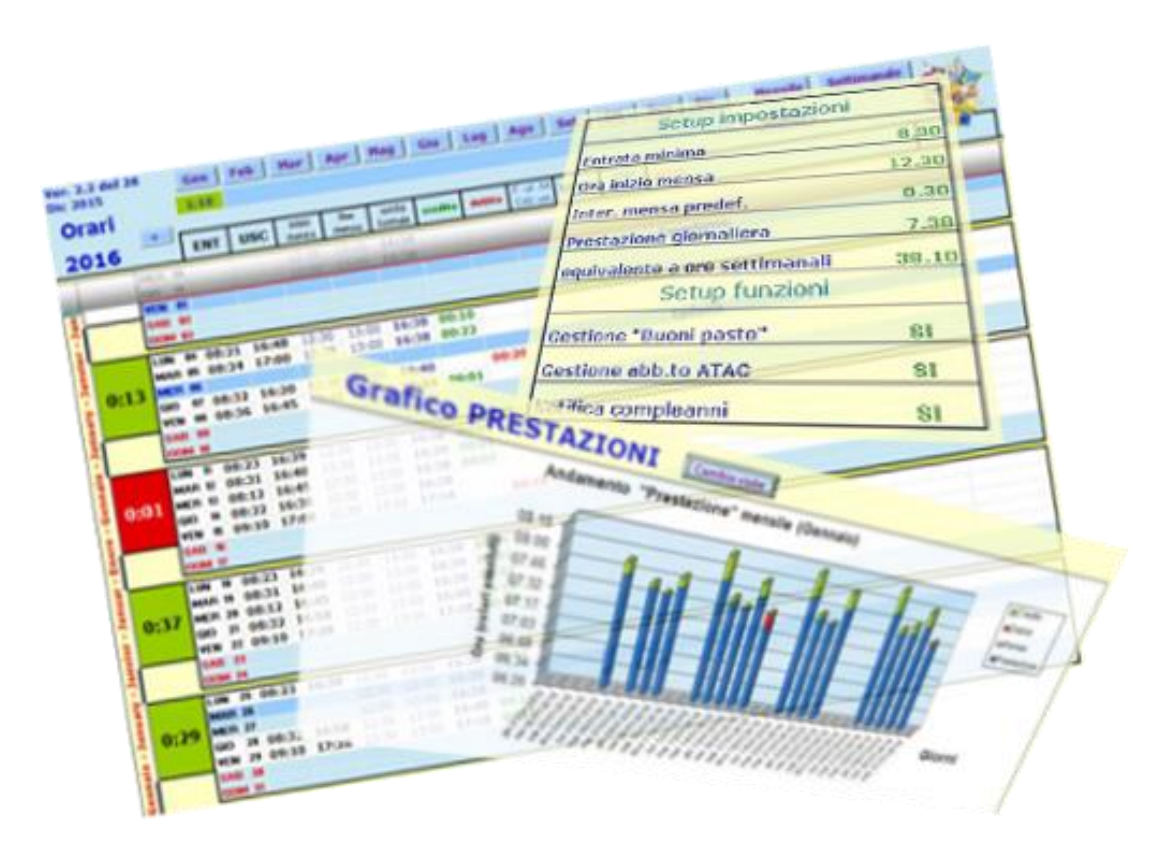

... l'utility che ti permette di tracciare l'orario di lavoro durante tutto l'arco dell'anno … per poi consuntivarlo in dettaglio come crediti, debiti, permessi e ferie ... ora anche graficamente e in 3D !!!

#### Sommario

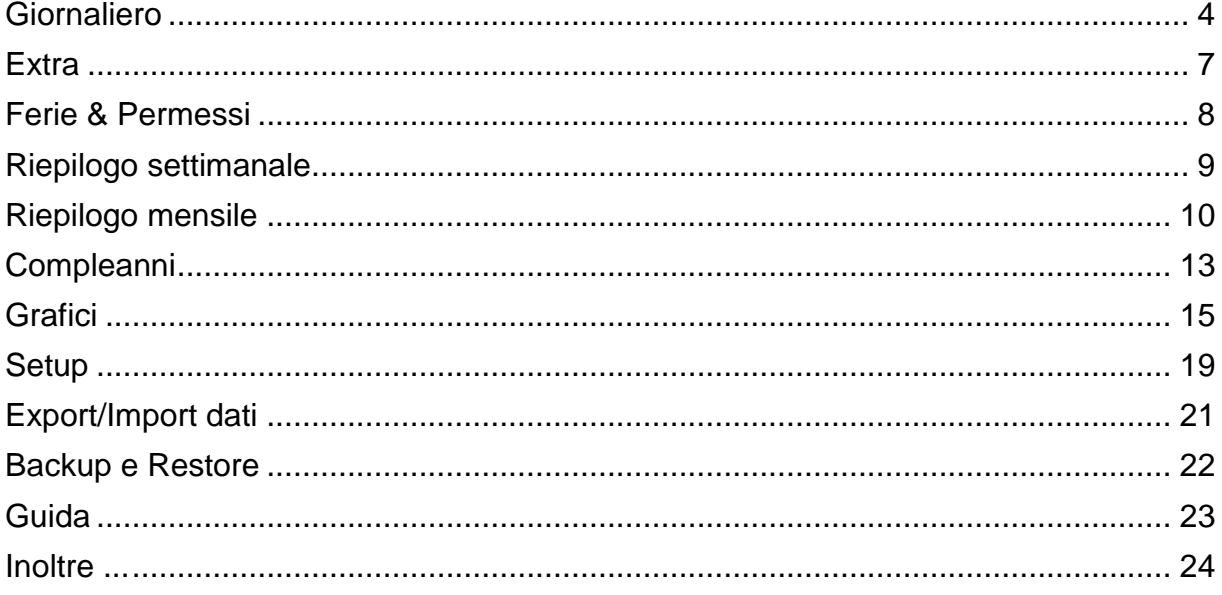

Sul forum http://gestione-orari.forumfree.it/ trovi le FAQ e tanto altro

Gestione Orari 2.4 è un utility che permette di tracciare, e quindi gestire, l'orario di lavoro durante l'arco dell'anno; il solo inserimento dell'ora di entrata ed dell'ora di uscita di ogni giorno, da il quadro complessivo delle ore lavorate con eventuali crediti (o debiti) a livello giornaliero, settimanale, mensile e annuale. Ma è possibile fare molto di più: è possibile inserire note, ferie, permessi, festività, malattie, Smart Working e altro (anche la CdS purtroppo !!!)

E' possibile inserire eventi da ricordare quali compleanni o simili: **Gestione Orari** te lo ricorderà !!!

E per finire, tutti i tuoi orari, li potrai vedere anche graficamente sempre a livello giorno, settimana, mese e anno: l'andamento della tua prestazione giornaliera, invece, lo vedrai graficamente e in 3D.

Ma non basta: per venire incontro alle tue esigenze, puoi personalizzare gli orari (entrata minima, intervallo mensa, etc) secondo le tue esigenze anche se è bene ricordare che il tool fa un calcolo matematico che potrebbe non rispondere alle regole definite dalla tua azienda.

Ma andiamo a vedere in dettaglio cosa fa **Gestione Orari**

# <span id="page-3-0"></span>**Giornaliero**

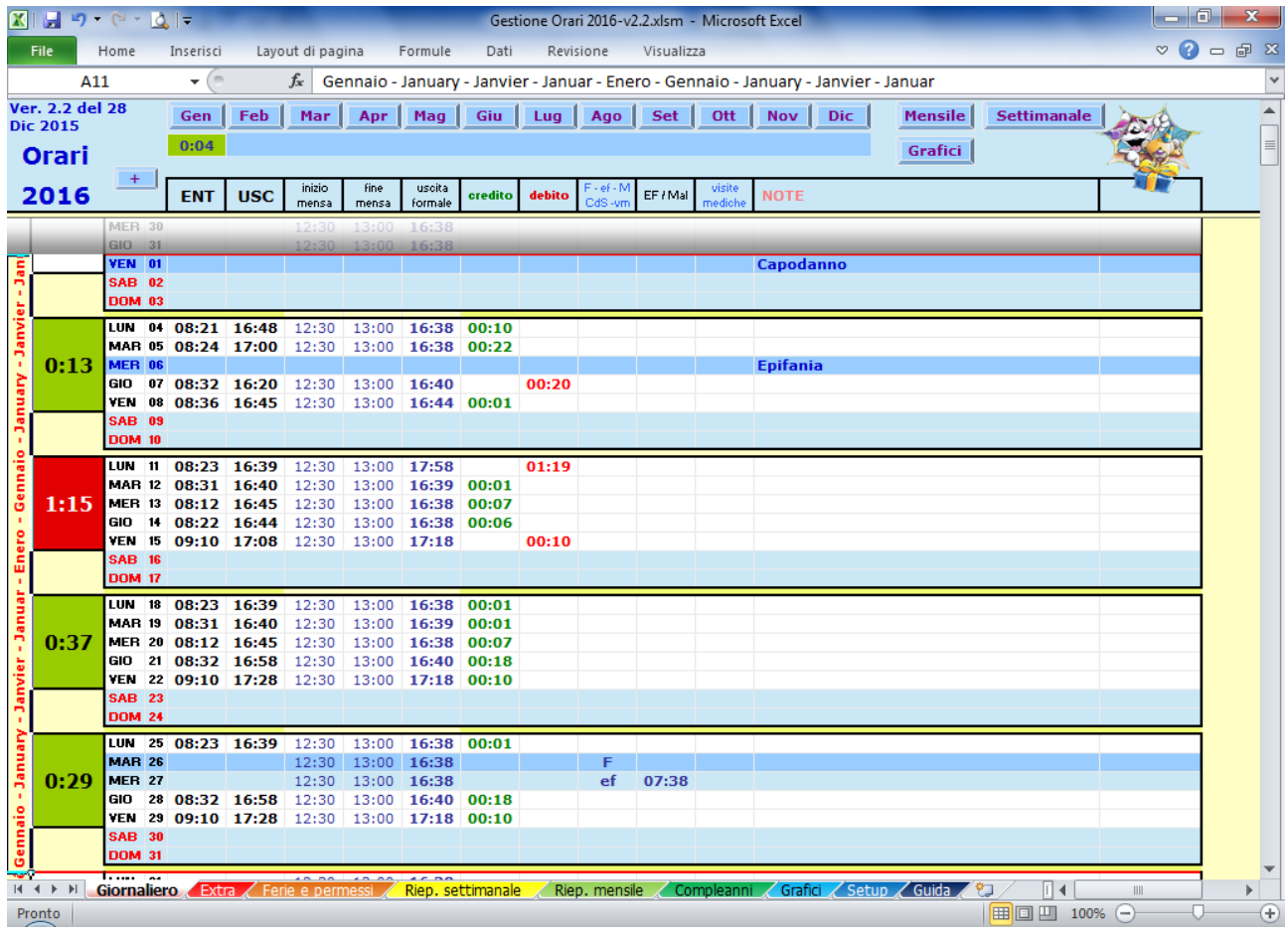

Questo è il foglio principale in cui devono essere inseriti i dati puntuali della giornata: i dati minimi sono Entrata (colonna **E**), Uscita (colonna **F**), Inizio mensa (colonna **G** - predefinita) e Fine mensa (colonna **H** predefinita). In questo modo verrà calcolato l'eventuale tempo a credito (**in verde** nella colonna **J**) o a debito (**in rosso** nella colonna **K**) della giornata. Tutti i crediti (o debiti) della settimana vengono sommati e riportati nel riquadro settimanale in colonna **B**.

Il solo inserimento dell'ora di Entrata, accettando i valori predefiniti di Inizio e Fine mensa, permette il calcolo automatico dell'ora di Uscita presunta (o formale) in colonna **I**.

E' possibile inserire delle note descrittive per eventi da ricordare o altro (colonna **O**).

E' inoltre possibile inserire ferie, permessi o altro in colonna **L** selezionando i valori dalla lista: il loro inserimento provoca i seguenti comportamenti:

 **F - Ferie**: inserendo questo valore, la giornata sarà considerata come non lavorativa (non dovrà essere inserita ne l'ora di entrata ne l'ora di uscita). Tale giorno sarà scalato dai giorni di ferie (scheda **Ferie e permessi**)

- **ef - Permesso Ex Festività soppresse**: inserendo questo valore, si da per scontato che si effettuerà un uscita anticipata rispetto all'ora di uscita prevista, pertanto, le ore (e i minuti) non lavorati, saranno tolti del monte ore dei permessi **EF** (scheda **Ferie e permessi**).
- **ef x30 - Permesso Ex Festività soppresse a blocchi di 30 minuti**: inserendo questo valore, si da per scontato che si effettuerà un uscita anticipata rispetto all'ora di uscita prevista, pertanto, le mezze ore non lavorate, saranno tolte del monte ore dei permessi **EF** (scheda **Ferie e permessi**).
- **M - Malattia**: inserendo questo valore, la giornata sarà considerata come non lavorativa per malattia.
- **M ore - Malattia ad ore**: inserendo questo valore, si da per scontato che si effettuerà un uscita anticipata rispetto all'ora di uscita prevista per motivi di salute, pertanto, le ore (e i minuti) non lavorati, saranno considerati come malattia parziale; non andranno ad intaccare il monte ore dei permessi **EF**.
- **CdS - Contratto di Solidarietà**: la giornata sarà considerata come non lavorativa (non dovrà essere inserita ne l'ora di entrata ne l'ora di uscita). Tale giorno non sarà scalato dai giorni di ferie e non consentirà il diritto al buono pasto.
- **SW – Smart Working**: la giornata sarà considerata come lavorativa ma evidenziata perché la prestazione lavorativa sarà svolta da un'altra sede. Tale giorno non sarà scalato dai giorni di ferie.
- **s - Servizio**: inserendo questo valore, si da per scontato che si effettuerà un uscita anticipata rispetto all'ora di uscita prevista, dalla propria sede di lavoro per andare in un altra sede di lavoro. Pertanto, le ore (e i minuti) non lavorati in sede, saranno considerati come orario di lavoro fuori sede.
- **Festività**: inserendo questo valore, si rende la giornata festiva come fosse domenica; l'utilizzo di questo valore è finalizzato alle feste patronali (vedi nota a lato)

Sono stati inoltre inserite le seguenti tipologie di permessi:

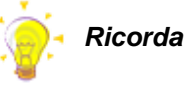

*Il tool è impostato con il 29 giugno reso festivo (colonna L impostata a Festività) in quanto festa patronale dei SS Pietro & Paolo per Roma (essendo io ... "romano de roma"). Per gli altri comuni, basta togliere la festività dal 29 giugno ed inserirla nel giorno corretto (es: 7 dicembre per Milano, 4 ottobre per Bologna, 19 settembre per Napoli, etc.)*

- Permessi a giornate che *non andranno* ad intaccare i giorni di ferie
	- o **CIG** CASSA INTEGRAZIONE GUADAGNI
	- o **COB** CONGEDO OBBLIGATORIO
	- o **CFA** CONGEDO FACOLTATIVO
	- o **CPA** CONGEDO PARENTALE
	- o **PMA** PERMESSO MATRIMONIO
	- o **PDS** PERMESSO RETRIBUITO DONAZIONE SANGUE
	- o **PGE** PERMESSO GIORNO ESAME
- Permessi a ore che *non andranno* ad intaccare il monte ore dei permessi EF
- o **PEL** PERMESSO ELETTORALE
- o **PGP** PERMESSO GIUDICE POPOLARE
- o **MBA** MALATTIA BAMBINO > 3 ANNI e < 8 ANNI
- o **AMB** ASSENZA MALATTIA BAMBINO FINO A 3 ANNI
- o **MOO** MALATTIA OSPEDALIERA AD ORE
- o **PNE** PERMESSO NON RETRIBUITO ESAME
- o **PNR** PERMESSO NON RETRIBUITO
- o **PRE** PERMESSO RETRIBUITO
- o **SCI** SCIOPERO
- o **PAS** PERMESSO ASSEMBLEA

# <span id="page-6-0"></span>**Extra**

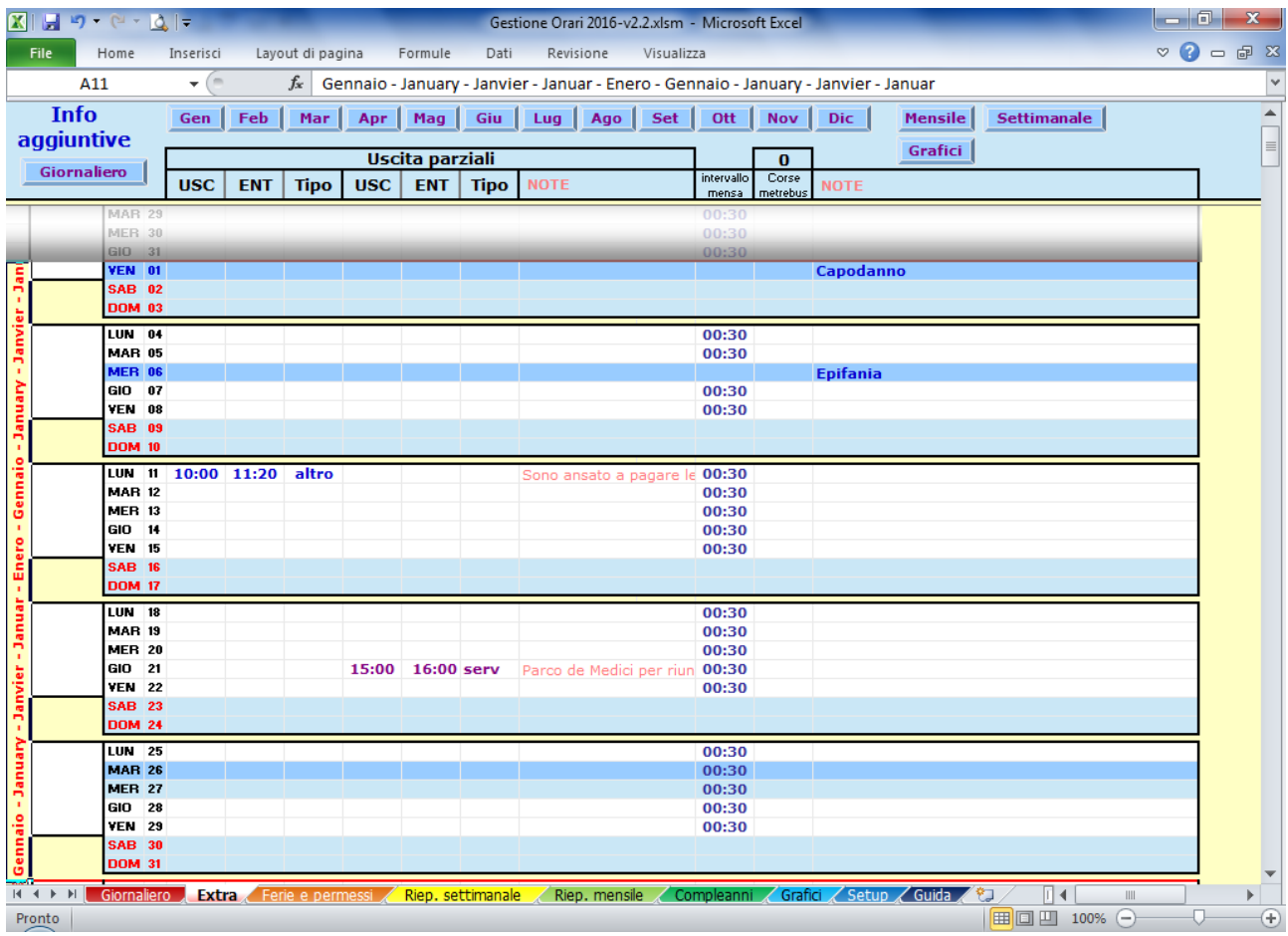

In questo foglio è possibile inserire delle uscite (colonne **E** e **H**) e relative "rientrate" (colonne **F** ed **I**) effettuate durante la giornata lavorativa; in questo caso, l'orario tra l'uscita dalla sede e la relativa entrata successiva in sede, sarà:

- scalato dall'orario lavorativo giornaliero nel caso in colonna **G** (o **J**) si sia inserita la scelta **"altro"**.
- considerato come orario lavorativo fuori sede nel caso in colonna **G** (o **J**) si sia inserita la scelta **"serv"**.

Nella colonna **O**, invece, deve essere specificato il numero di corse equivalenti nel caso si voglia calcolare l'ammortamento dell'abbonamento ai mezzi pubblici (vedi dettagli più avanti)

E' possibile inserire delle note per descrivere brevemente a cosa è dovuta l'uscita dalla sede di lavoro o altro (colonne **K** e **P**).

# <span id="page-7-0"></span>**Ferie & Permessi**

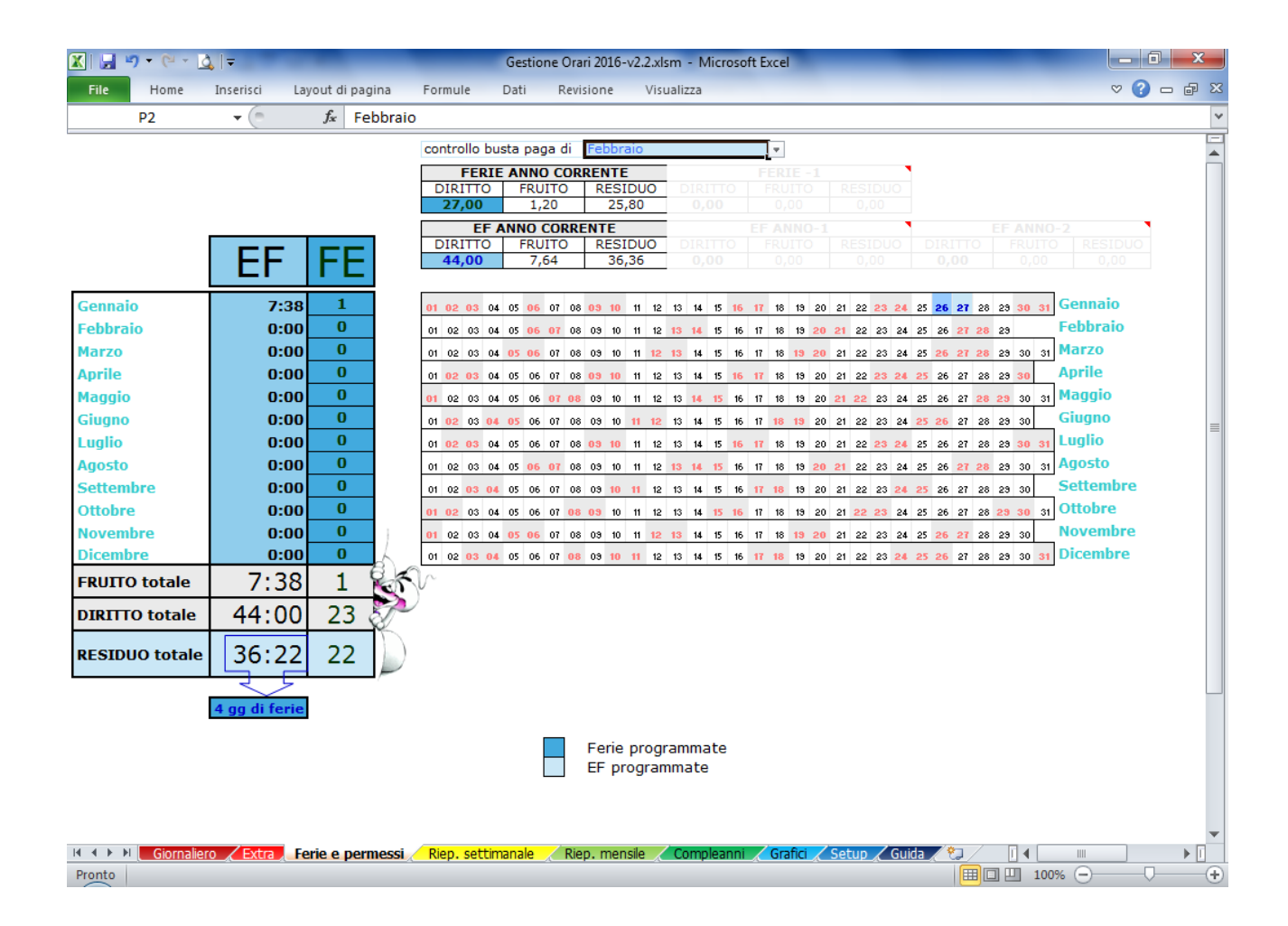

In questo foglio viene data evidenza della situazione relativa a **Ferie** e **Permessi** dell'anno. Nella tabella di sinistra è riassunto l'utilizzo per mese mentre a destra, nel dettaglio dei giorni dell'anno, sono evidenziati (su sfondo celeste) i singoli utilizzi.

Nel caso si abbiano giorni di **Ferie** non goduti relativi all'anno precedente, devono essere inseriti nella casella **T6** (devono essere inseriti come presentati su Noi.SelfService).

Nel caso si abbiano ore di permesso **Ex Festività** non godute relative all'anno precedente (**anno -1**), devono essere inserite nella casella **T11**; stesso discorso per le ore di permesso **Ex Festività** non godute relative all'anno precedente al precedente (**anno -2**), devono essere inserite nella casella **AF11**.

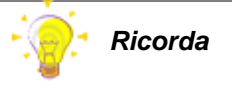

*Esiste la funzione di Export/Import dati che ti evita di inserire manualmente questi valori e te li riporta automaticamente dal file dell'anno precedente*

# <span id="page-8-0"></span>**Riepilogo settimanale**

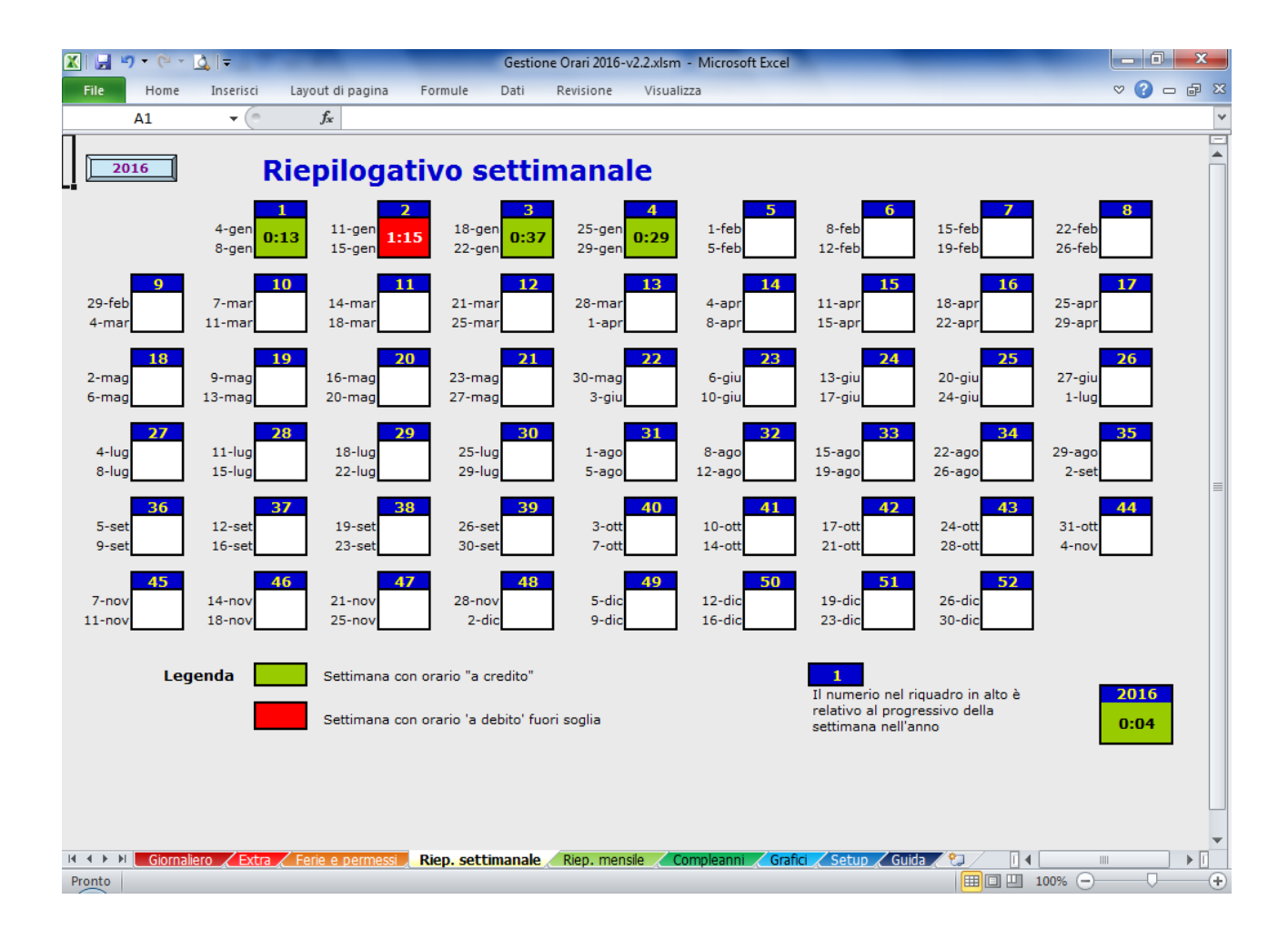

In questo foglio sono riportati i consuntivi settimanali relativi all'eccedenza delle ore lavorate a credito o debito. Le ore a credito sono evidenziate **in verde** mentre quelle a debito**, in rosso**; se la casella appare bianca, significa che non ci sono ne minuti a credito ne a debito. Nella casella della settimana è riportato, in alto, anche il numero della settimana dell'anno.

In fondo a destra, è riportata l'eccedenza ore a livello annuale per avere un quadro immediato di quanto si è lavorato in più (o in meno) nell'arco dell'anno.

# <span id="page-9-0"></span>**Riepilogo mensile**

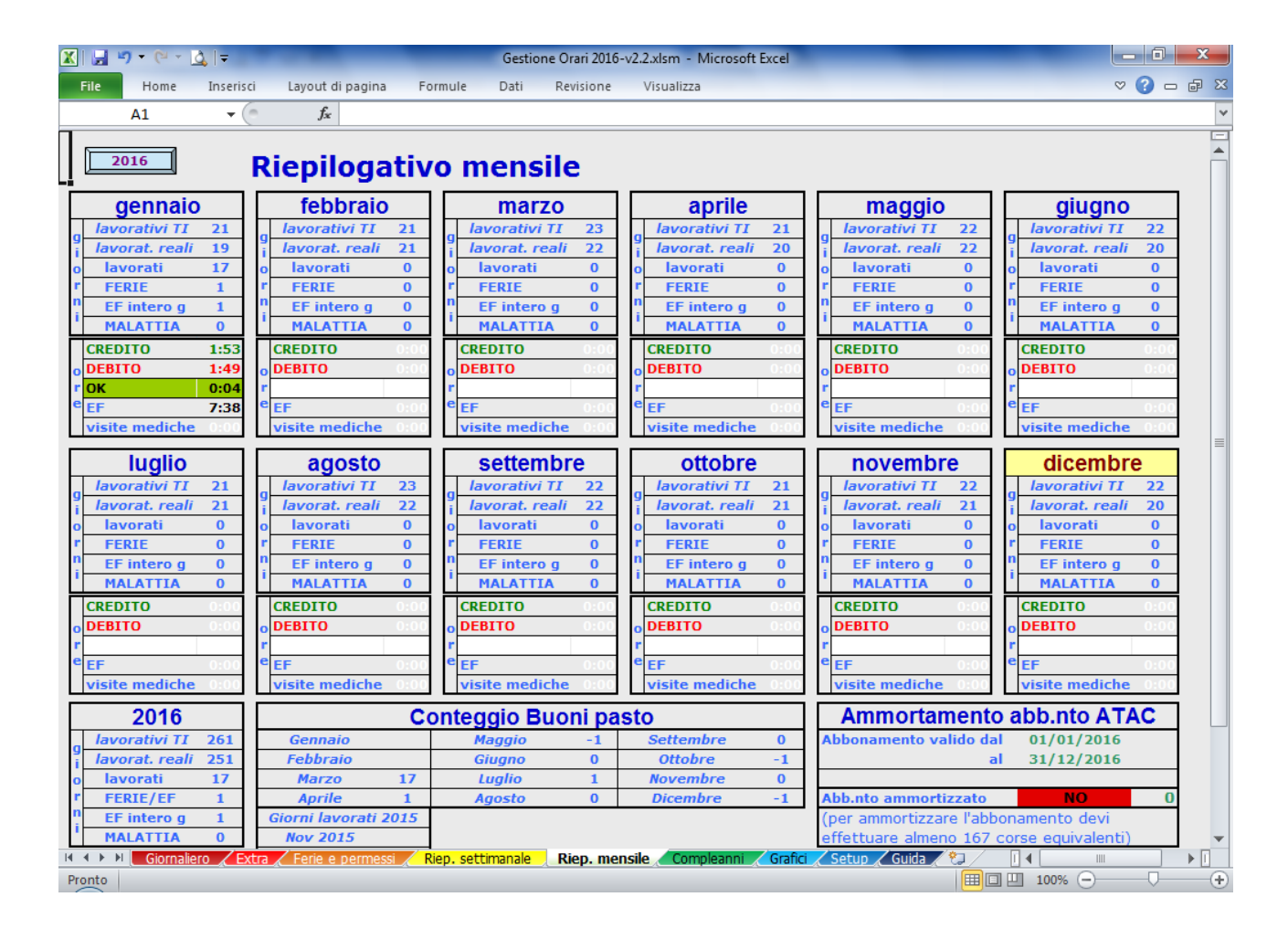

In questo foglio sono riportati i consuntivi mensili suddivisi in due blocchi: conteggio a giorni e ad ore.

I conteggi a giorni sono relativi a:

- **giorni lavorativi TI** giorni lavorativi del mese LUN/MAR/MER/GIO/VEN compresi i giorni festivi che cadono in giorni infrasettimanali - capodanno, epifania, natale, etc.
- **giorni lavorativi reali** giorni lavorativi del mese esclusi SAB/DOM e giorni festivi che cadono in giorni infrasettimanali - capodanno, epifania, natale, etc.
- **giorni lavorati** tutti quei giorni per cui è stata inserita un ora di entrata ed un ora di uscita
- **Ferie** tutti quei giorni per cui è stato impostato il valore **F** nel foglio **"Giornaliero"**, colonna **L**
- **EF intero g** tutti quei giorni per cui è stato impostato il valore **ef** nel foglio **"Giornaliero"**, colonna **L** e non è inserita ne un ora di entrata ne un ora di uscita
- **Malattia** tutti quei giorni per cui è stato impostato il valore **M** nel foglio **"Giornaliero"**, colonna **L**

I conteggi ad ore invece sono relativi a:

- **EF** la somma delle ore di tutti quei giorni per cui è stato impostato il valore **ef** (o **ef x30**) nel foglio **"Giornaliero"**, colonna **L**
- **Visite mediche** / **Servizio** la somma delle ore di tutti quei giorni per cui è stato impostato il valore **vm** (o **serv**) nel foglio **"Giornaliero"**, colonna **L**
- **Crediti** / **Debiti** mensili la somma delle ore a credito, colonna **J**, e a debito, colonna **K**, di tutti i giorni del mese in esame.

Riguardo questi ultimi, vengono evidenziate **"a credito"** (**in verde**) le ore mensili lavorate eccedenti il normale orario di lavoro mentre vengono evidenziate **"a debito"** (**in rosso**) le ore mensili non lavorate rispetto al normale orario di lavoro.

Tali conteggi su base mensile, inoltre, vengono sommati per ottenere gli "stessi numeri" sull'anno.

#### *CONTEGGIO BUONI PASTO*

Questa funzionalità permette di calcolare il numero di buoni pasto spettanti per i singoli mesi secondo l'algoritmo utilizzato da TI e cioè:

nr buoni pasto mese x = gg lavorativi TI mese x+1 - (gg lavorativi TI mese x-2 - gg lavorati mese x-2)

Il numero di buoni del mese sarà disponibile di mese in mese.

Es:

il numero dei buoni pasto spettanti per il mese di Marzo, sarà visibile dal 1 Febbraio il numero dei buoni pasto spettanti per il mese di Aprile, sarà visibile dal 1 Marzo

In questo modo si avrà visibilità del dato quando sarà realmente consistente.

Per i mesi di Gennaio e Febbraio, è necessario inserire i giorni lavorati rispettivamente di Novembre e Dicembre dell'anno precedente nelle caselle **H37** e **H39** altrimenti il calcolo non può essere effettuato.

#### *Ammortamento ABBONAMENTO mezzi pubblici (ATAC)*

Questa funzionalità permette di verificare se l'abbonamento ai mezzi pubblici verrà ammortizzato completamente o meno in base alle corse

equivalenti che dovranno essere inserite nei singoli giorni (colonna **N** della scheda **Extra**).

Es:

se prendo i mezzi pubblici solo all'andata o solo al ritorno, inserirò **1** nella colonna **O** della scheda **Extra**

se prendo i mezzi pubblici sia all'andata che al ritorno, nella colonna **O** della scheda **Extra** inserirò **2**

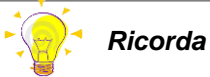

*Esiste la funzione di Export/Import dati che ti evita di inserire manualmente questi valori e te li riporta automaticamente dal file dell'anno precedente*

Per la corretta funzionalità, è necessario inserire, nelle apposite caselle della scheda (**W32** e **W33**), le date di inizio e fine validità dell'abbonamento.

Nel caso l'abbonamento abbia inizio validità prima del 1/1/2017, è necessario riportare il numero di corse equivalenti effettuate con l'abbonamento prima del 1/1/2017 nell'apposita casella **W34**.

In prossimità del termine di validità dell'abbonamento, si potrà verificare se l'abbonamento è stato completamente ammortizzato: se si, la casella presenterà il valore **SI** evidenziato in verde (e ti dirà anche quanto stai risparmiando) mentre se no, presenterà il valore **NO** evidenziato in rosso; accanto sarà sempre presente il numero di corse equivalenti.

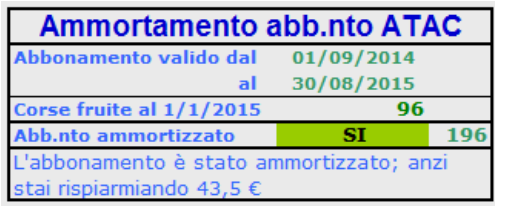

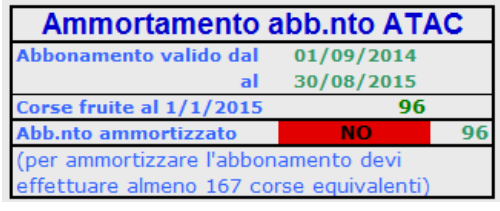

# <span id="page-12-0"></span>**Compleanni**

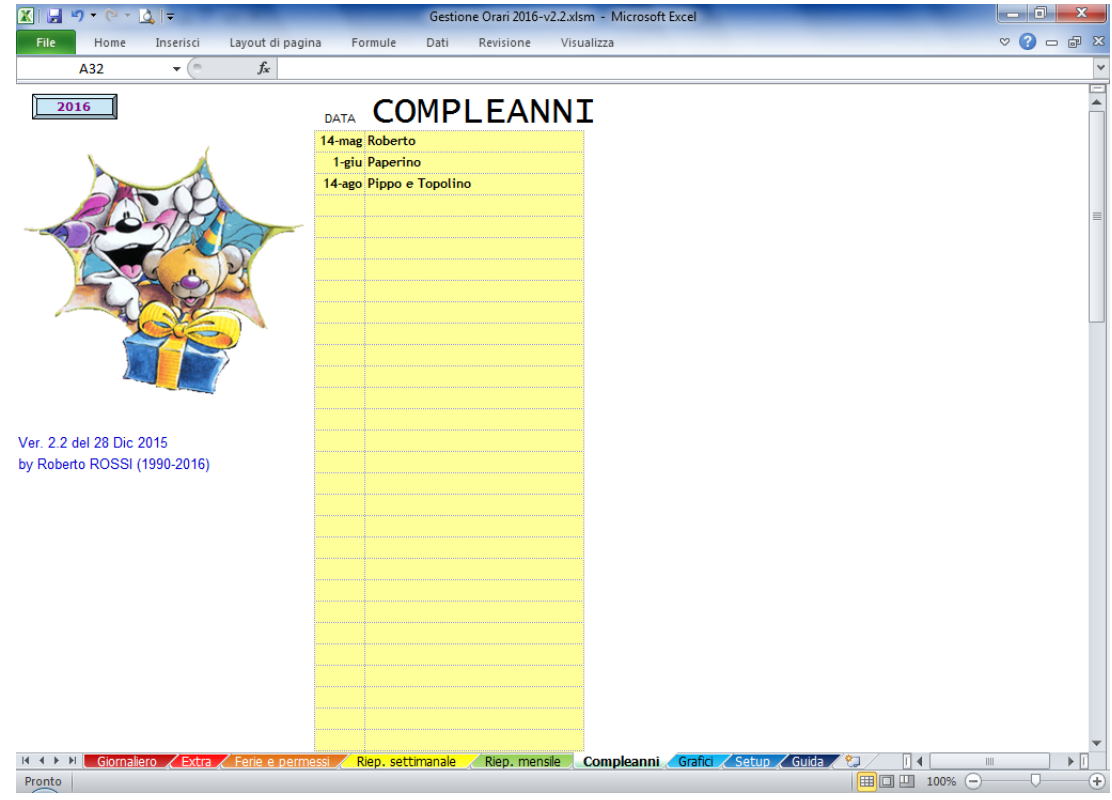

In questo foglio devono essere riportate le ricorrenze che si vuole vengano evidenziate nel foglio **Giornaliero** (colonna **R**) nei relativi giorni.

Basta inserire la data della ricorrenza ed il nome del/della festiggiato/a e, nel foglio **Giornaliero**, in corrispondenza della riga della data della ricorrenza che tu hai indicato, apparirà il nome del/della festiggiato/a

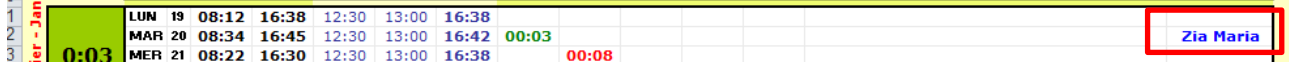

Ma non finisce qui: se nel foglio **Setup**, hai impostato la notifica dei compleanni, all'avvio di Excel ci sarà un popup che ti ricorderà l'evento

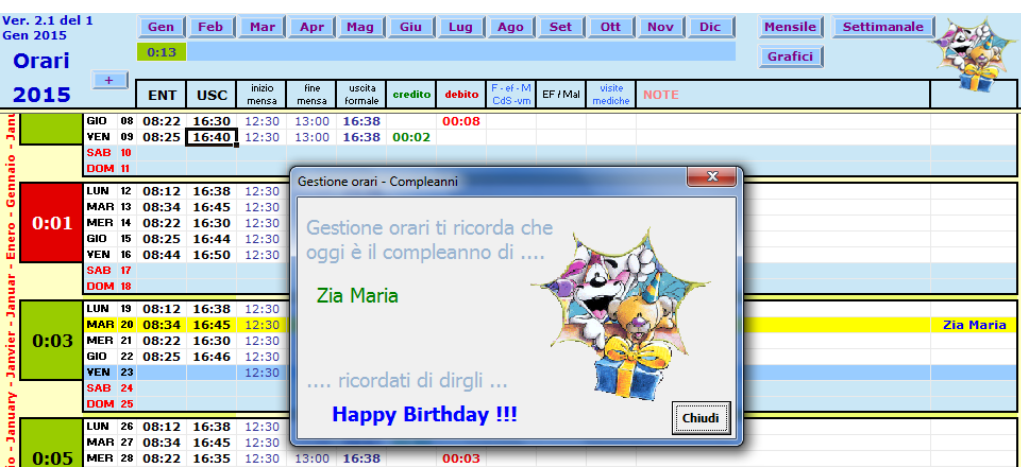

# <span id="page-14-0"></span>**Grafici**

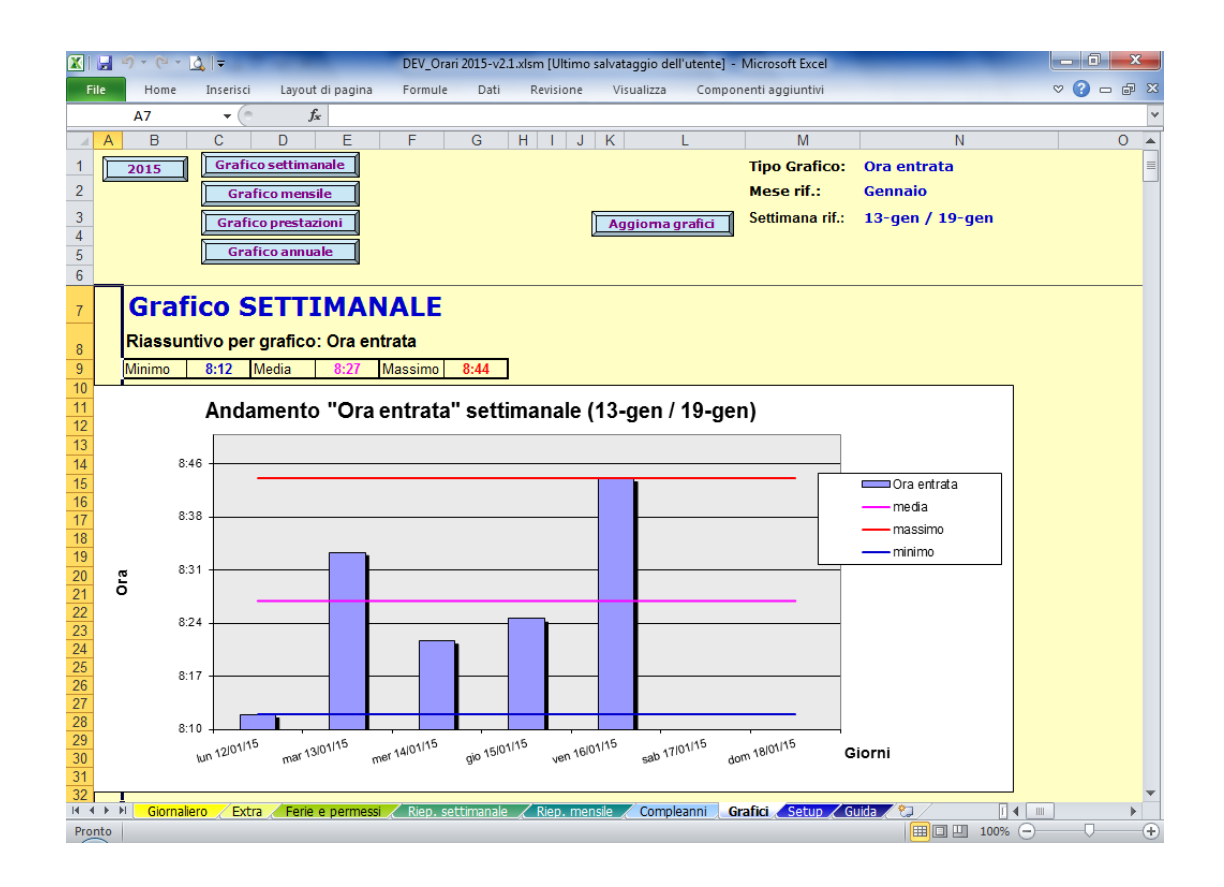

In questo foglio vengono mostrati i tuoi orari in forma grafica; nel pannello in altro dovrai scegliere cosa visualizzare scegliendo tra **Orario entrata**, **Orario uscita**, **Prestazione giornaliera**, **Mensa**, **Ora inizio mensa**, **Ora fine mensa**, **Credito** e **Debito**; quindi scegli il mese ed una settimana del mese. Ora, premendo il tasto **Aggiorna grafici**, avrai a disposizione quattro grafici:

**Grafico settimanale**: la grandezza misurata (ad esempio l'ora d'ingresso) sarà visualizzata in forma di barre per i 7 giorni della settimana selezionata. Oltre ai dati puntuali, ci saranno le linee orizzontali che ti indicheranno il valore minimo (**in blu**), medio (**in fucsia**) e massimo (**in rosso**)

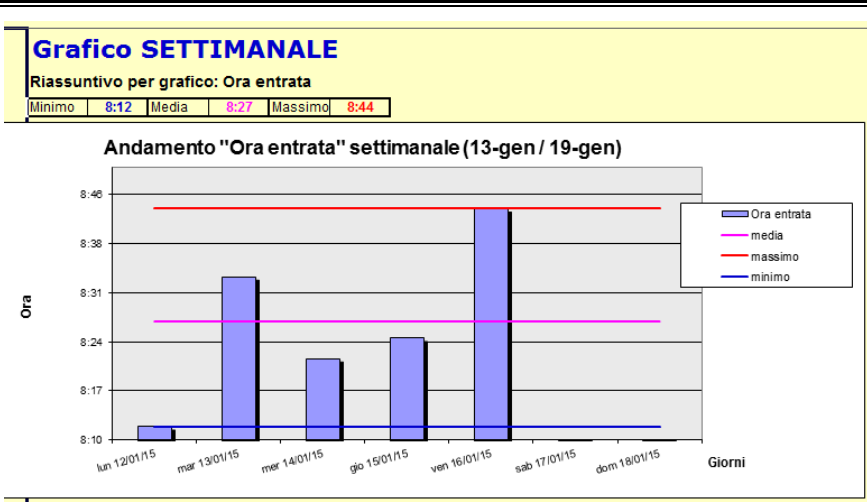

**Grafico mensile**: come nel grafico precedente ma visualizzerai in forma di barre tutti i giorni del mese selezionato. Anche qui, ci saranno le linee orizzontali che ti indicheranno il valore minimo (**in blu**), medio (**in fucsia**) e massimo (**in rosso**).

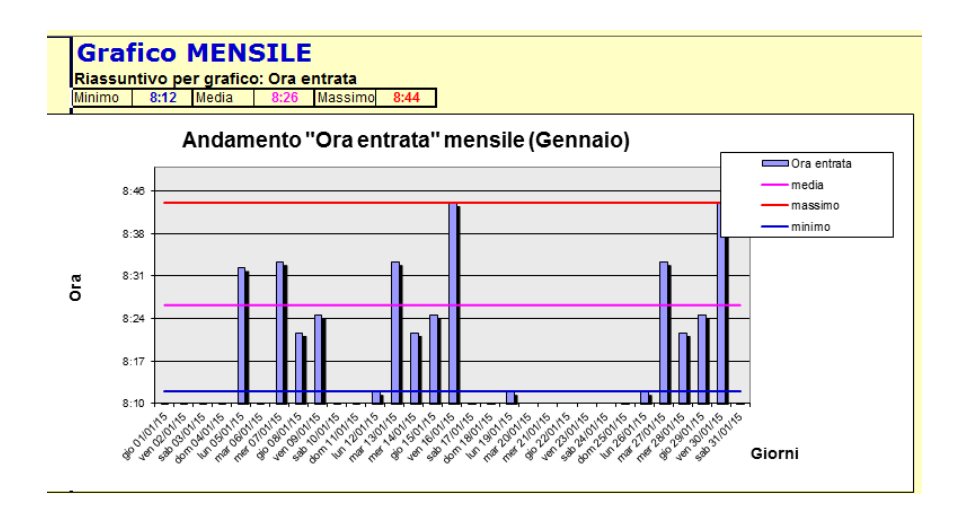

**Grafico annuale**: come nel grafico precedente ma visualizzerai in forma di barre tutti i giorni dell'anno. Anche qui, ci saranno le linee orizzontali che ti indicheranno il valore minimo (**in blu**), medio (**in fucsia**) e massimo (**in rosso**).

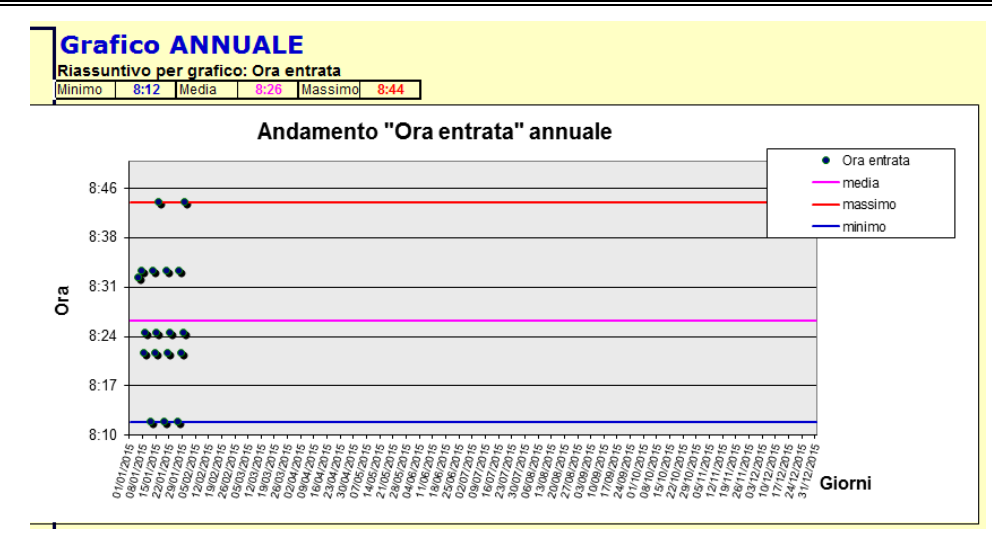

**Grafico prestazioni**: in questo grafico sarà rappresentata la tua prestazione giornaliera relativamente a tutti i giorni del mese selezionato in **3D** ed in 2 modi distinti: in **valori assoluti** ed in **valori puntuali**.

Nel primo modo ci sarà, per un determinato giorno, una barra in parte blu (**prestazione**) e in parte **verde** (o **rossa**) che indicano il numero di ore lavorare (**blu**) e le ore lavorate in più (**verde**) e in meno (**rosso**): maggiori dettagli nel forum

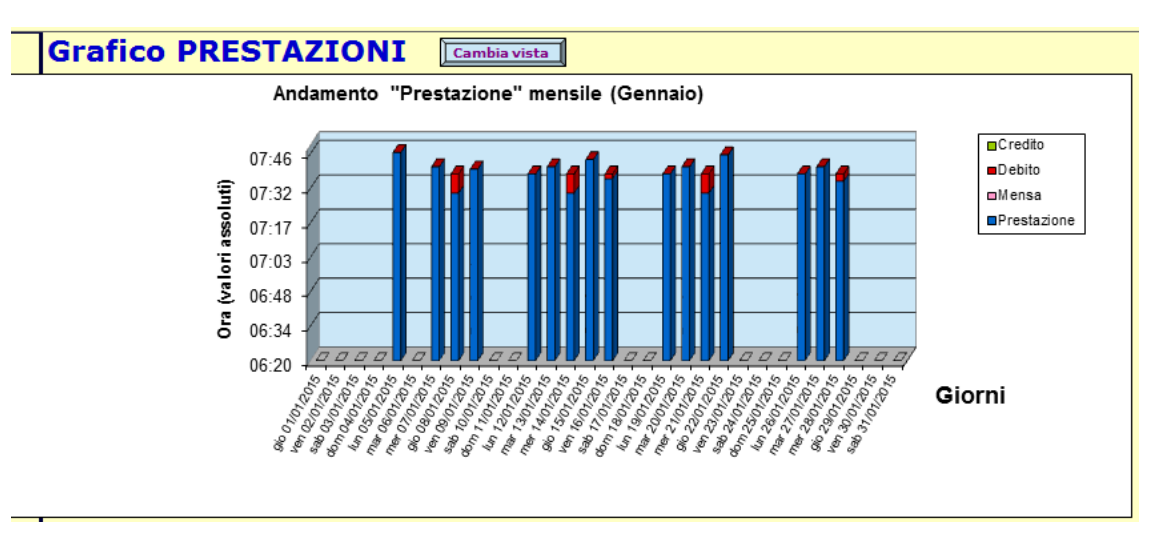

Nel secondo modo, invece, ci sarà, per un determinato giorno, una barra in parte blu (**prestazione** che non parte da zero), in parte **rosa** e in parte **verde** (o **rossa**) che indicano il numero di ore lavorare (**blu**) a partire dall'ora di entrata, l'intervallo mensa (**rosa**) e le ore lavorate in più (**verde**) e in meno (**rosso**): maggiori dettagli nel forum

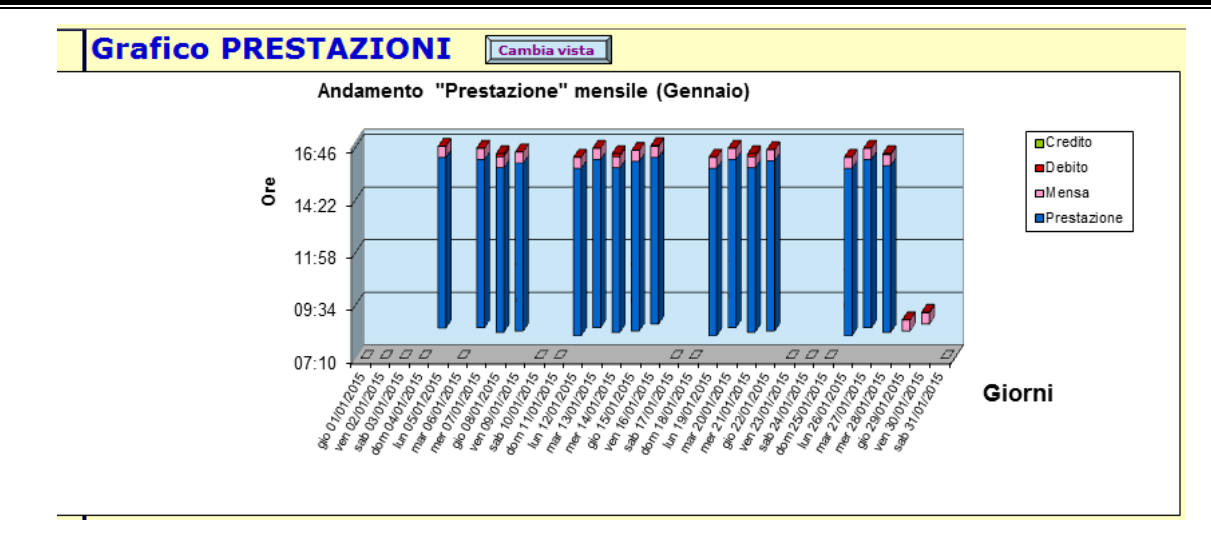

Per passare da una modalità all'altra di visualizzazione, basta premere il tasto **Cambia vista**

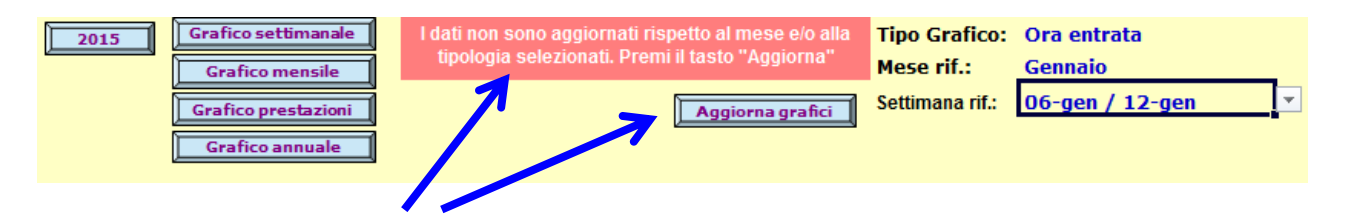

Ogni volta che cambierai uno dei parametri di visualizzazione (**Tipo grafico**, **Mese** o **Settimana** di riferimento) o inserirai/modificherai orari, ti apparirà questo messaggio che ti invita ad aggiornare i dati premendo l'apposito pulsante.

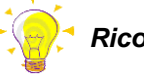

#### *Ricorda*

*L'aggiornamento dei dati può comportare tempi di attesa che possono andare da una decina di secondi a, in alcuni casi, anche 1 minuto circa*

### <span id="page-18-0"></span>**Setup**

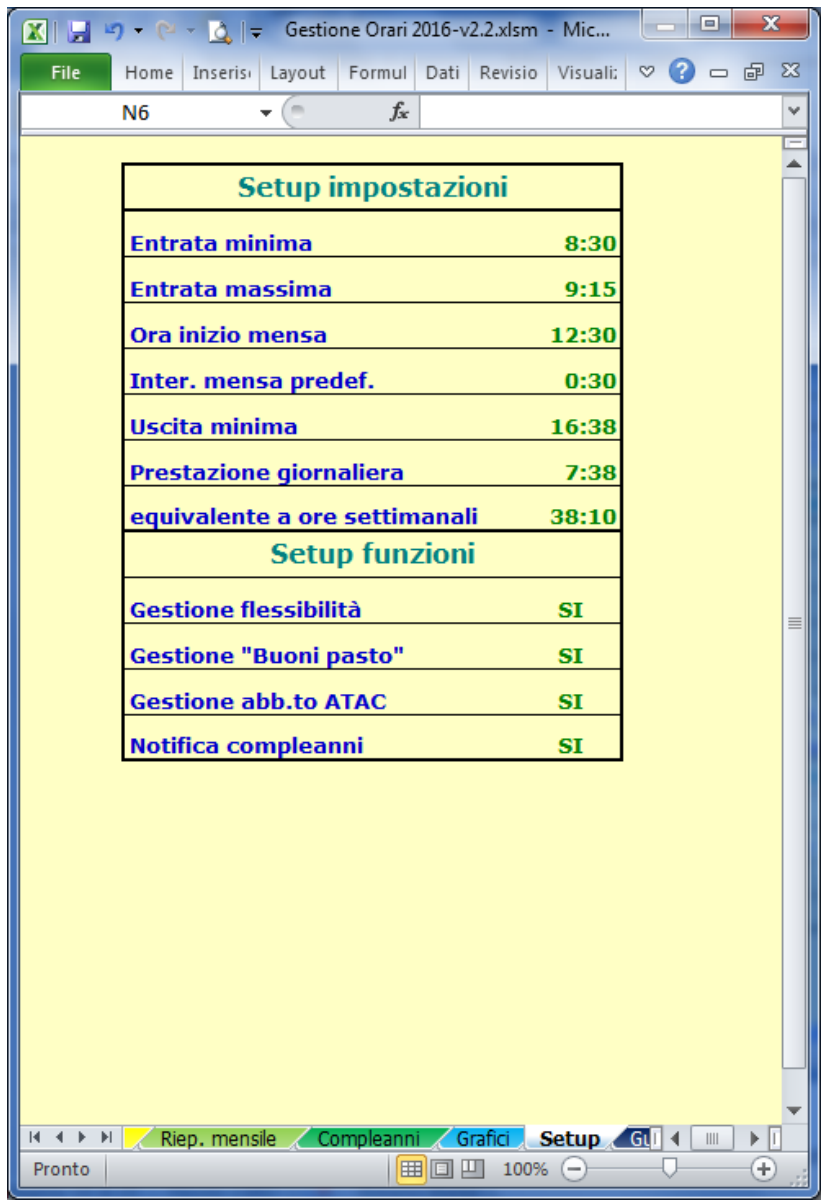

In questo foglio è possibile personalizzare i parametri tipici per il calcolo delle prestazioni in base alle esigenze personali: puoi modificare l'ora di **Entrata minima**, l' **Ora di inizio mensa** e il relativo **intervallo minimo predefinito** nonché le ore della **prestazione giornaliera**

Si possono, inoltre, abilitare (o disabilitare) il calcolo dei buoni pasto (**Gestione "buoni pasto"**), il calcolo dell'ammortamento dell'abbonamento ATAC (**Gestione abb.to ATAC**) e la **Notifica compleanni**: per farlo basta selezionare SI o NO

La funzionalità **Gestione flessibilità**, anche se presente nel foglio, non è ancora implementata; sarà disponibile su uno dei prossimi rilasci

*Ricorda*

*La prestazione giornaliera, in TI, è di 7 ore e 38 minuti per i contratti full-time. Per i contratti part-time al 75% diventa di 5 ore e 43 minuti*

# *Ricorda ... nota sugli orari*

*Il tool esegue dei semplici (ma non troppo !!!) calcoli matematici per verificare la tua prestazione a livello di giorno / settimana / mese / anno in termini di ore e minuti. Non sono implementati meccanismi relativi a regole aziendali definite dalle strutture HR*

*In poche parole, se la tua azienda prevede un entrata "massima di ..." e/o un uscita "minima di ...", questo tool non lo controllerà ma sarà tua cura farlo (dettagli nel forum).*

## <span id="page-20-0"></span>**Export/Import dati**

In questo tool ora ci sono anche queste funzionalità: ma a cosa servono ?

Cosa succederà 31 dicembre 2016 ? Succederà che ti starai preparando per il cenone di fine anno ma avrai anche riempito il file **Gestione Orari 2016** per tutti i 12 mesi e mi chiederai: è pronto il file **Gestione Orari 2017** ?

Io ti invierò il file **Gestione Orari 2017** vuoto e dovrai ricaricare manualmente … le personalizzazioni degli orari … i residui ferie e permessi degli anni precedenti … i compleanni … i giorni lavorati per il calcolo dei buoni pasto, le info sull'abbonamento ATAC dell'anno precedente … e dirai … **uffa !!!**

Ci vuole proprio qualcosa che automatizzi questo passaggio: EBBENE SI ...l' **Export/Import dati**.

Questa funzione farà per te tutto questo: ma vediamo come ...

- dal file **Gestione Orari 2016**, premerai i tasti **CTRL-SHIFT-E** (E di export); i dati dell'anno 2016 saranno salvati in un file temporaneo.
- aprirai il nuovo file **Gestione Orari 2017** e premerai i tasti **CTRL-SHIFT-I** (I di Import); ora il file **Gestione Orari 2017** avrà le stesse impostazioni del file **Gestione Orari 2016**

Un esempio concreto:

- $\checkmark$  se il tuo residuo ferie 2016 era di 3,2 giorni, nel file orari 2017 avrai i 3,2 giorni già inseriti come "FERIE -1"
- $\checkmark$  se nel file 2016 avevi inserito 38 date di compleanno, ora saranno disponibili anche nel file 2017 ... magicamente !!!

### <span id="page-21-0"></span>**Backup e Restore**

In questo tool ora ci sono anche queste funzionalità: ma vediamo a cosa servono ?

Cosa succede se il 14 maggio ti dico: è disponibile la nuova versione del file orari che risolve qualche problema ed introduci molte cose nuove? Succede che penserai tra te e te: ma questo pensa che ora mi metto a riscrivere tutti gli orari di quattro mesi, le note , le ferie e i permessi, i compleanni , le uscite aggiuntive … ma questo è matto? Se ne parla l'anno prossimo col nuovo file ...

Anche qui, ci ho pensato in anticipo e le funzionalità di Backup e Restore automatizzano il passaggio da una versione all'altra.

#### Quindi ...

Quando il 14 maggio ti dirò: è disponibile la nuova versione del file orari che risolve qualche problema ed introduci molte cose nuove, dovrai fare 2 semplici cose, anzi 3:

- 1) farmi gli auguri perché è il mio compleanno
- 2) aprire il file orari che utilizzi e premere i tasti **CTRL-SHIFT-B** (B di Backup) per poi chiuderlo.
- 3) aprire il nuovo file orari e premere i tasti **CTRL-SHIFT-R** (R di Restore)*.*

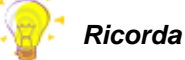

*La procedura di Backup e soprattutto quella di Restore, richiedono parecchio tempo (una decina di minuti o più) perché devono salvare le impostazioni del tool ed i dati di tutti i 365 giorni dell'anno. Inoltre la procedura sfrutta pesantemente le risorse del computer. Pertanto ti consiglio di effettuare questa procedura in un momento in cui non utilizzi il computer: prima di andare in una riunione o prima di andare a pranzo sarebbe l'ideale !!!*

Ora il nuovo file contiene tutte le informazioni presenti nel vecchio adattate alla nuova versione.

Da questo momento usa il nuovo file e butta il vecchio (magari conservalo per sicurezza ... non si sa mai !!!)

# <span id="page-22-0"></span>**Guida**

In questo foglio c'è quanto scritto in questo manuale ma in maniera un po' più sintetica

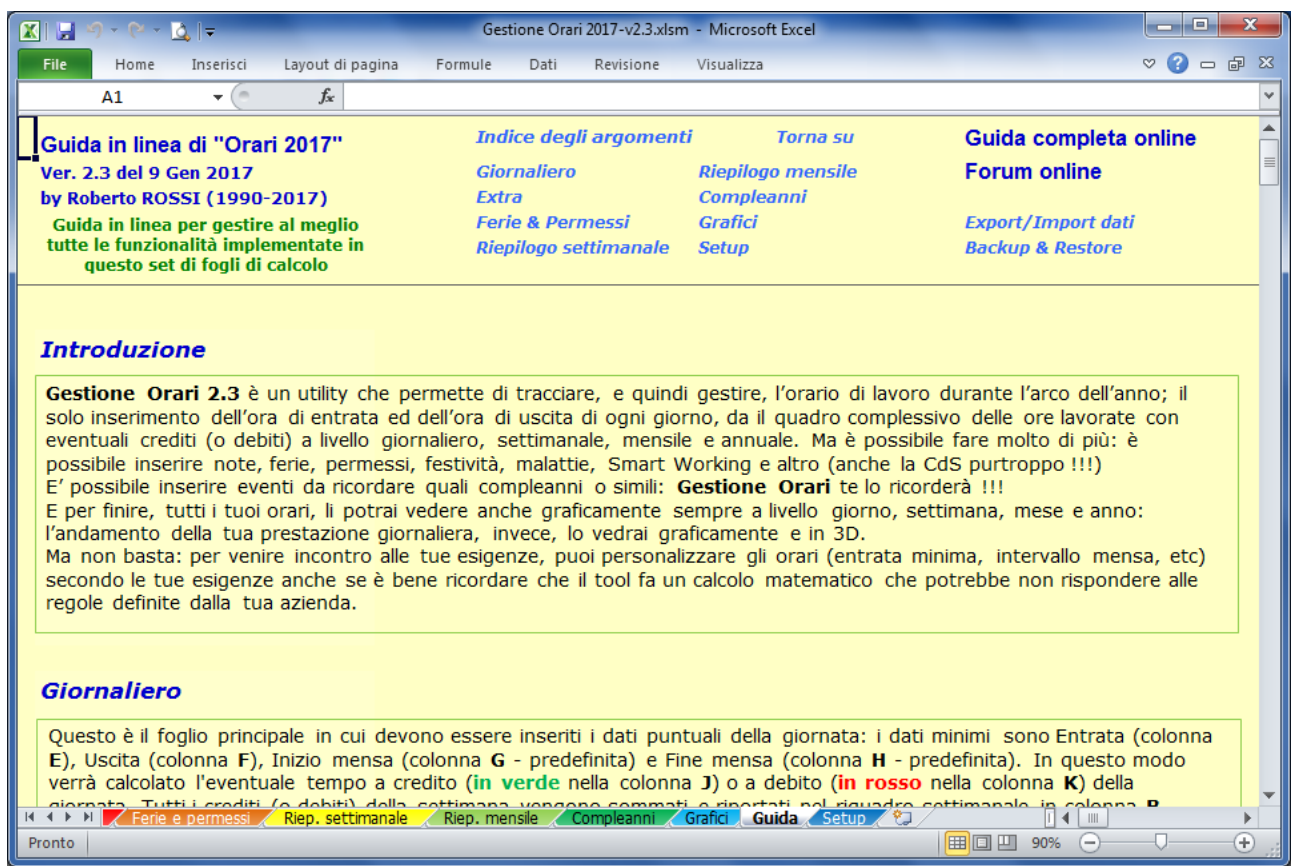

#### <span id="page-23-0"></span>**Inoltre ...**

C'è anche il sito dove:

- scaricare il programma
- scaricare il manuale (aggiornato all'ultimo grido)
- > accedere alle FAQ
- visualizzare i commenti degli utenti per problematiche o altro

#### Ma dove ? [qui](http://gestione-orari.forumfree.it/)

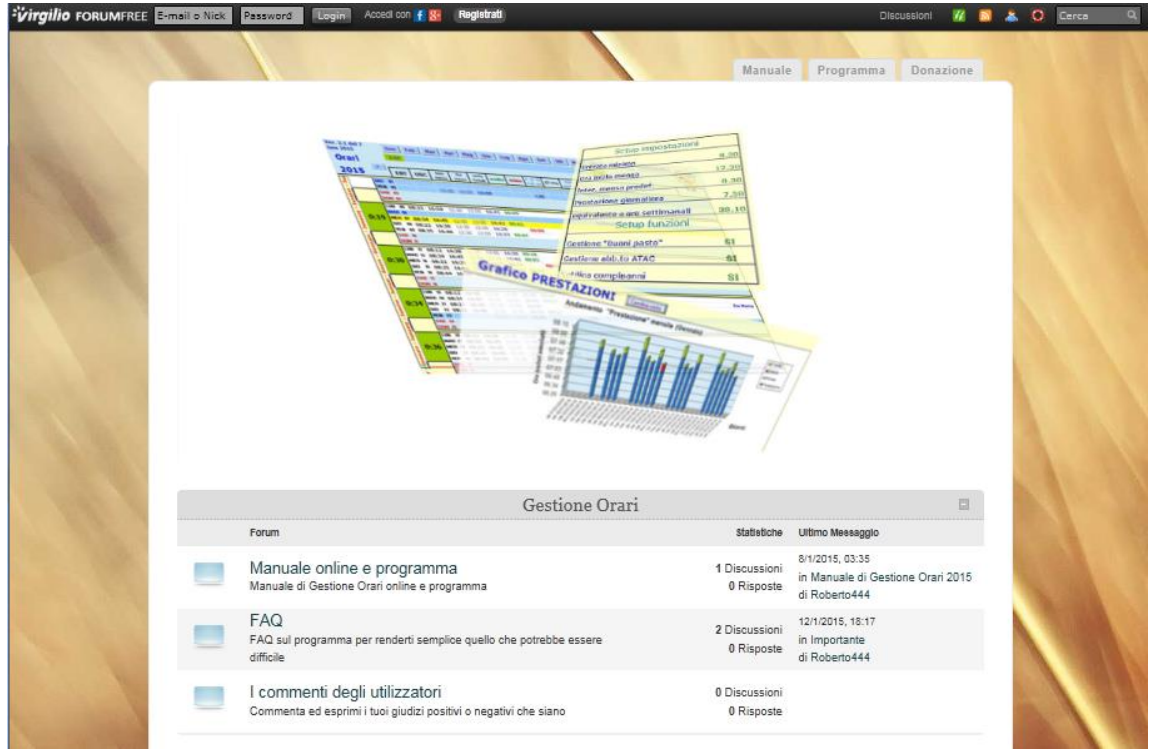